## **1.**先到校務資訊系統 **T.2.0.04a.**學生分組指導老師維護 **2.**找到簡速表,按簡速表

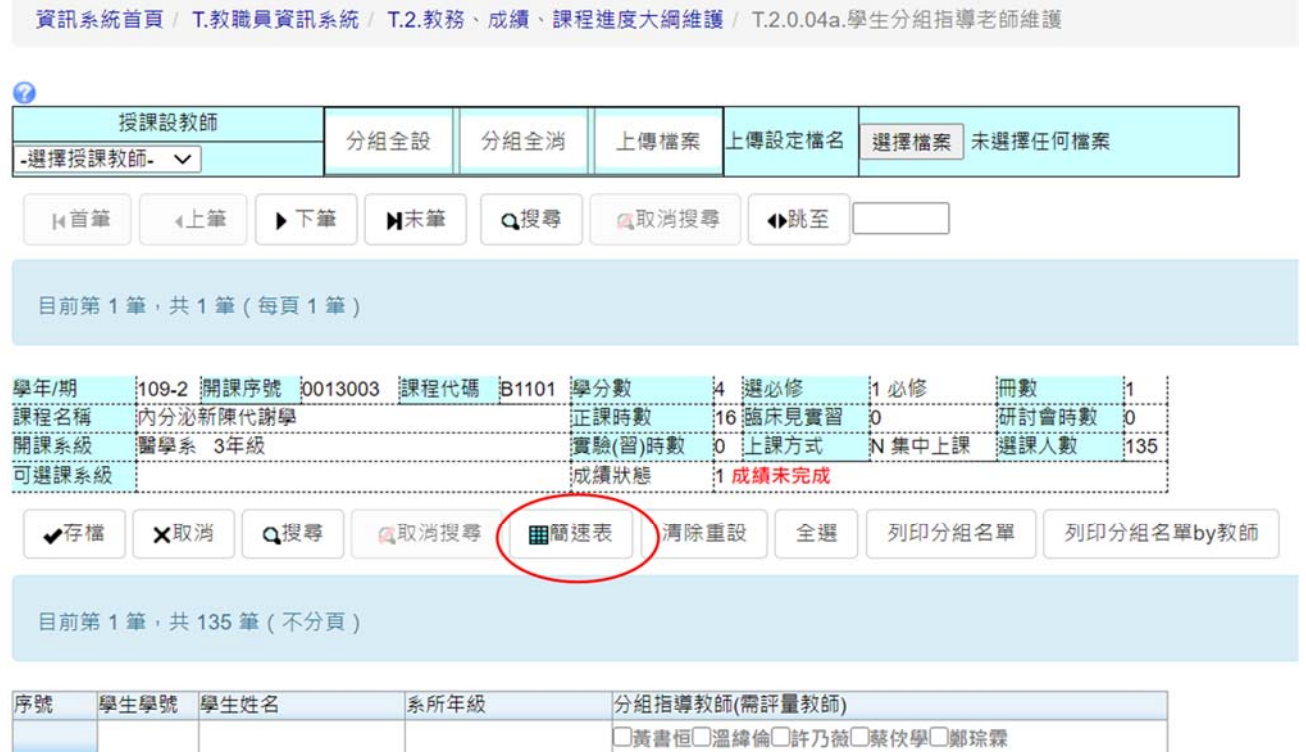

□杜青玲□黃幸儀□謝賜吉□簡竹君□蕭惠彬

## 3. 勾選學號、姓名,按輸出簡速表

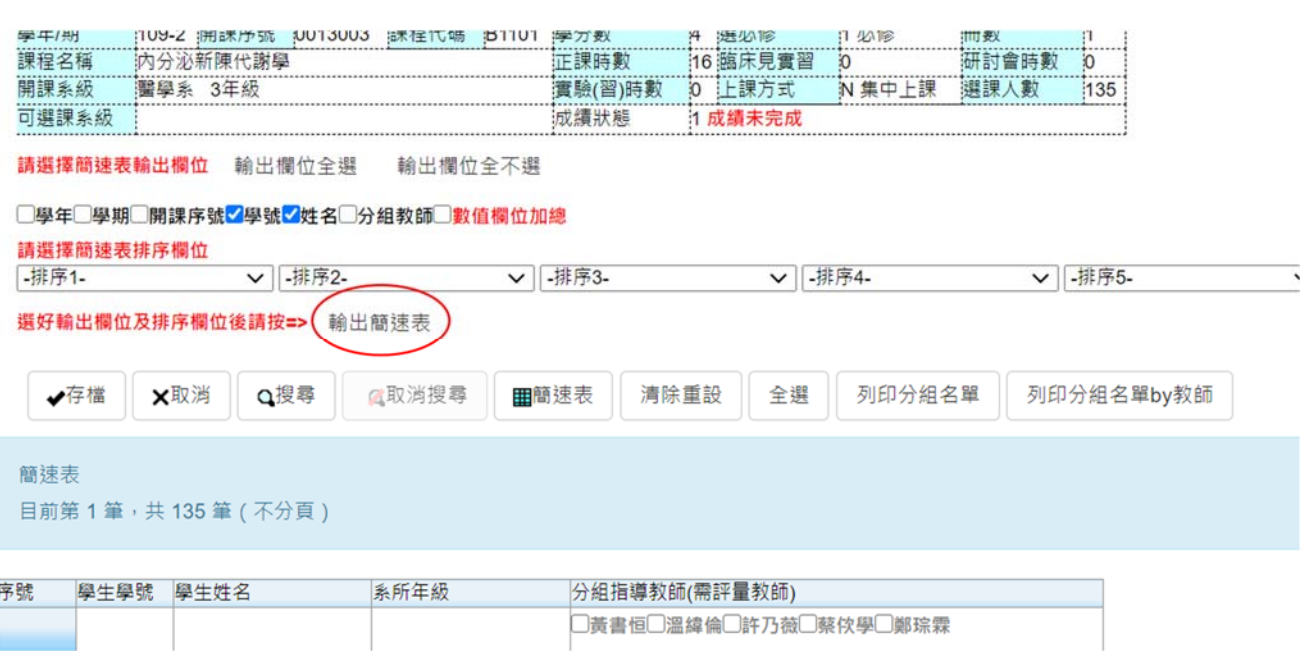

## 4. 把簡速表輸出的學號、姓名複製,貼到 **Excel**

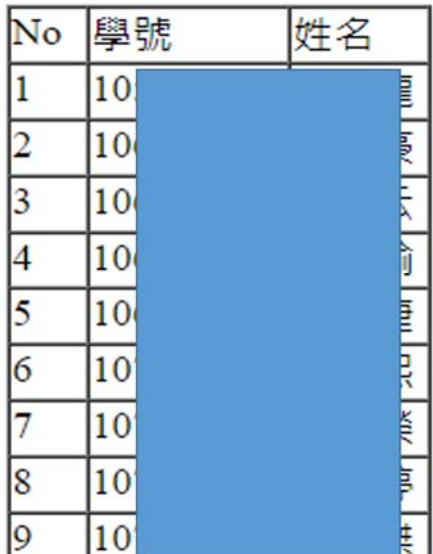

5. 到 **Excel** 編輯每一位學生所需評量的教師職號 **★重要:記得上正課老師的職號,每一位學生都要貼上** 帶 **PBL** 老師的職號再分別 **KEY** 到他帶組的學生對應位置

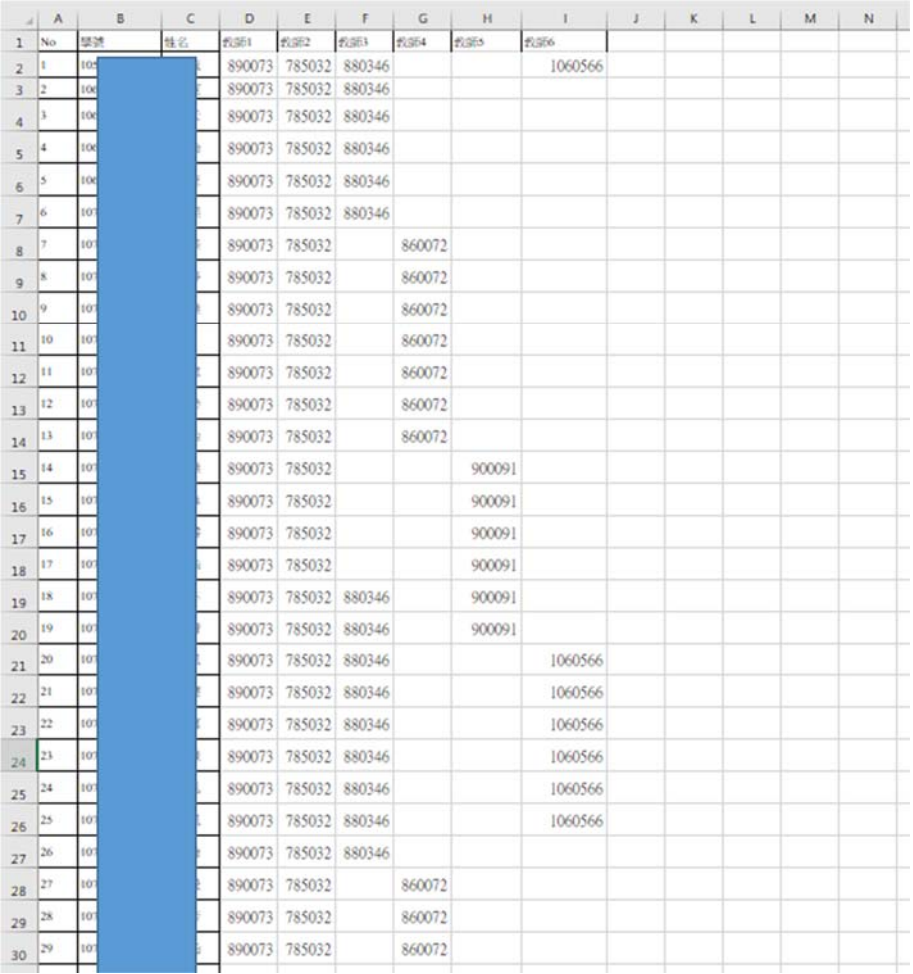

## 5. **Excel** 先存檔,再轉存成 **CSV** 檔案格式 刪除 **NO.**欄、姓名欄、以及表頭,最後只剩學號跟教師職號 如圖檔,標示黃色、紫色的欄位都整欄整列刪除

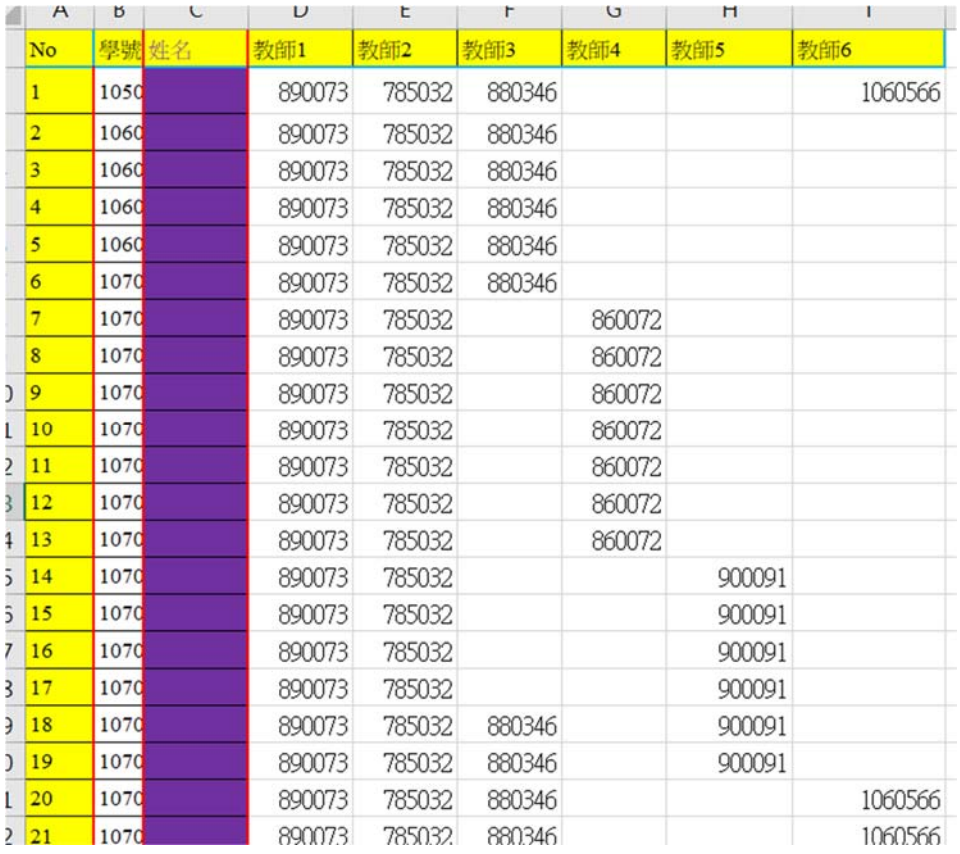

# 6. 最後的 **CSV** 檔案如下圖

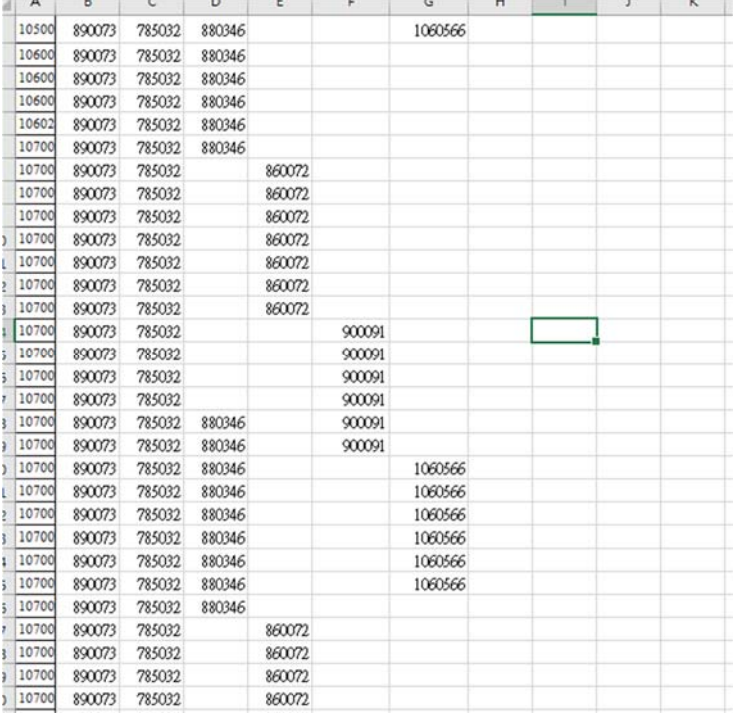

7. 回到 **T.2.0.04a.**學生分組指導老師維護,先按「選擇檔案」,選剛剛做好的 **CSV** 檔案,再按「上傳檔案」即可(如匯入失敗,請將學號欄在 **excel** 切掉空 白)

資訊系統首頁 / T.教職員資訊系統 / T.2.教務、成績、課程進度大綱維護 / T.2.0.04a.學生分組指導老師維護

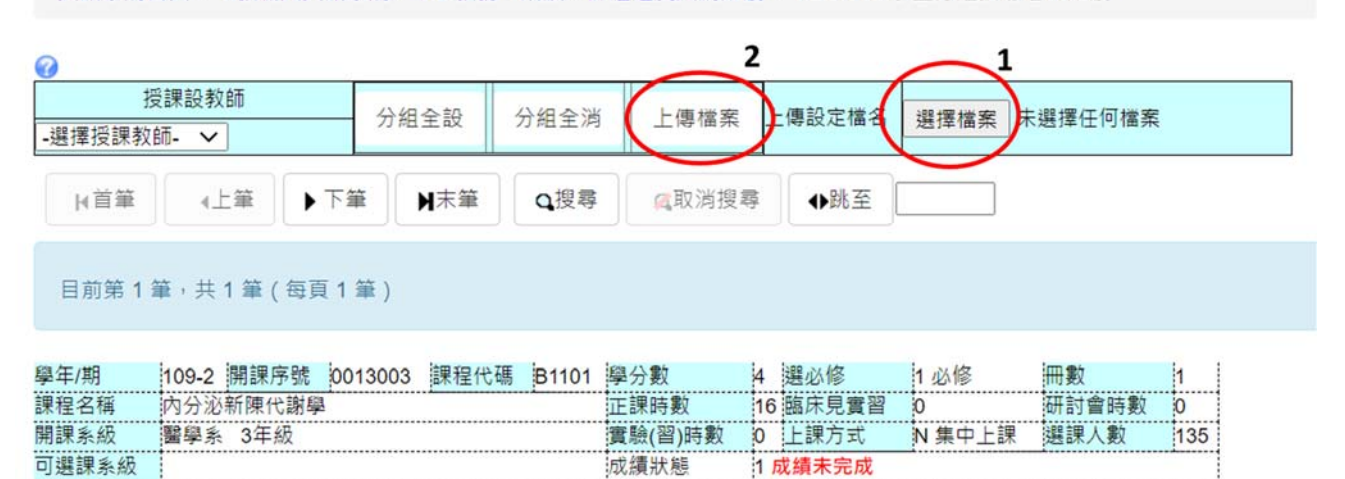

#### 8. 匯入之後如下圖,檢查匯入的資料是否正確

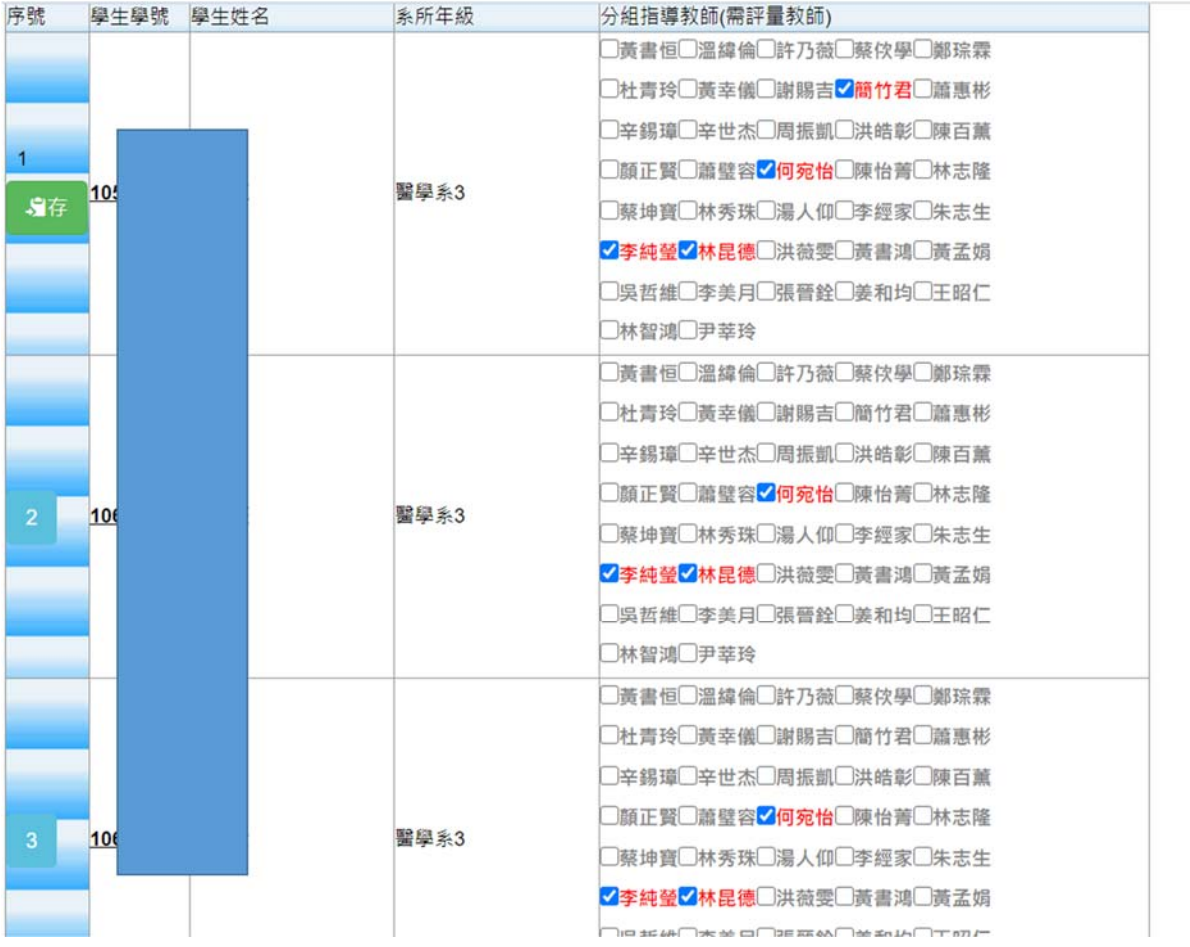